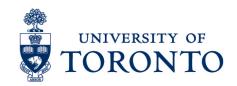

## Creating an Employee Schedule

## **Contents**

Overview

Creating an Employee Schedule

## **Overview**

Overview

Below outlines the steps taken by the Supervisor and Manager to create a schedule for a specific period for an Employee in uTIME.

## **Creating an Employee Schedule**

- 1. On the **Schedules Widget**, click and select **pop-out** to open.
- 2. In the **Time Period** field, verify that you are viewing the relevant time period.

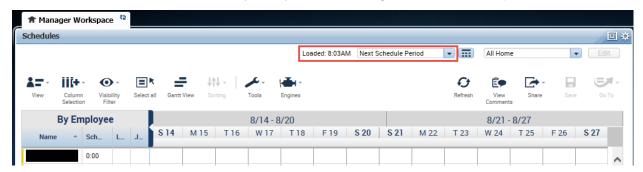

- 3. Select an employee by highlighting the rows and right-click.
- Select Schedule Pattern.

5. On the **Schedule Pattern** pop-up window, enter or select **Anchor Date, Start Date**, and **End Date** of the work schedule.

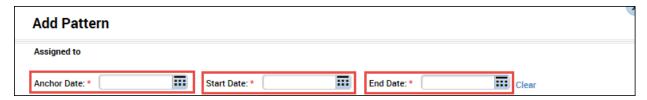

Note: Anchor Date should be the same as Start Date.

6. On the **Schedule Pattern** pop-up window, enter the required number weeks

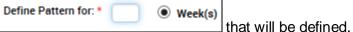

7. On the **Schedule Pattern** pop-up window, select the start day of the schedule and enter the **start time** and **end time**, e.g. 9a-5p for 9:00am to 5:00pm

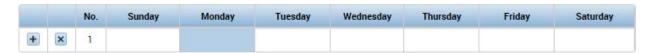

- 8. Select the day for the **next work day** and enter **start time** and **end time**, e.g. 9a-5p for 9:00am to 5:00pm.
- 9. Repeat the previous process as needed to create the employee's schedule
- 10. Alternatively, a predefined schedules may be used by clicking select the applicable schedule from the list. For example, if KPE 1100a-300p MTF is selected, the **Start Time** will be be 11:00am and the **End Time** will be 3:00pm for **Monday, Tuesday, Friday** for the selected period. Thus, no need to enter start time and end time for each day for the specified period.

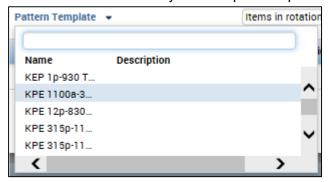

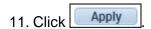

12. On the **Schedule Pattern** pop-up window, click to confirm the schedule pattern assigned to the employee.

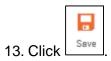